# **BADGING IN FOR THE FIRST TIME**

CUSD Staff can use their employee badge to log in to Toshiba Printer/Copiers. Once logged in, staff can retrieve print jobs sent to Follow-Me Print, scan to email and make copies. The first time CUSD Staff badges into a Toshiba Printer/Copier they will be required to follow the steps below.

1. Wave your employee badge near the area of the Printer/Copier where the following icon is located.

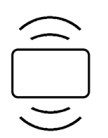

# 2. Sign in using your District username and password.

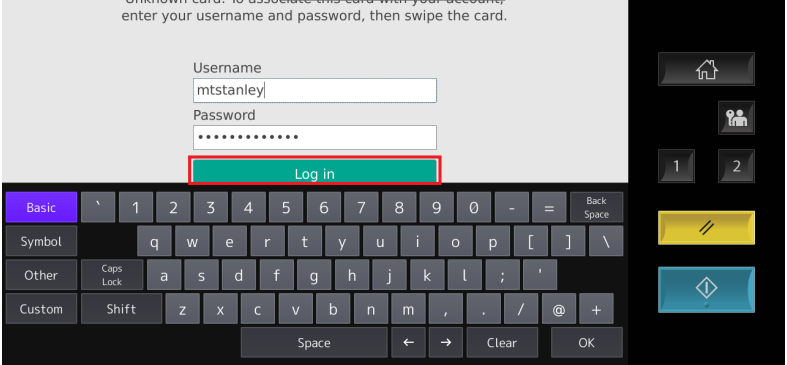

3. Once you have successfully logged in, your badge will be associated with your account. Tap OK.

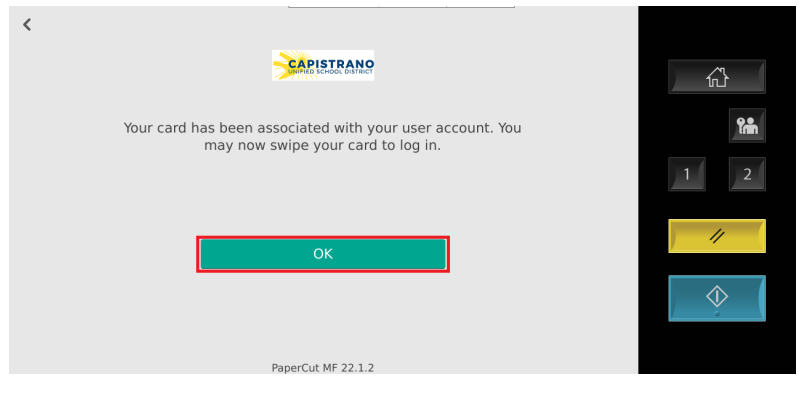

### **LOGGING IN WITH YOUR EMPLOYEE ID**

CUSD Staff will be able to log into any Toshiba Printer/Copier using their 5 digit employee ID. Once logged in, staff will be able retrieve print jobs sent to Follow-Me Print, scan to email and make copies.

1. On the panel of a Toshiba Printer /Copier enter your 5 digit employee ID and tap 'Log in'.

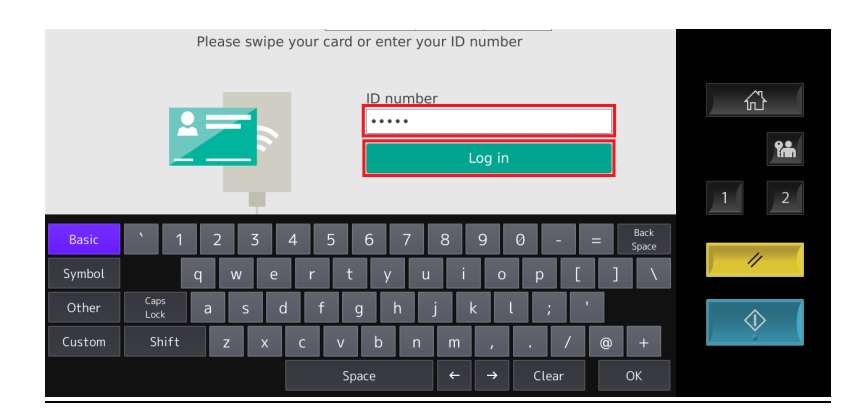

2. Upon successful login you will be able to retrieve print jobs sent to Follow-Me Print, scan to email and make copies.

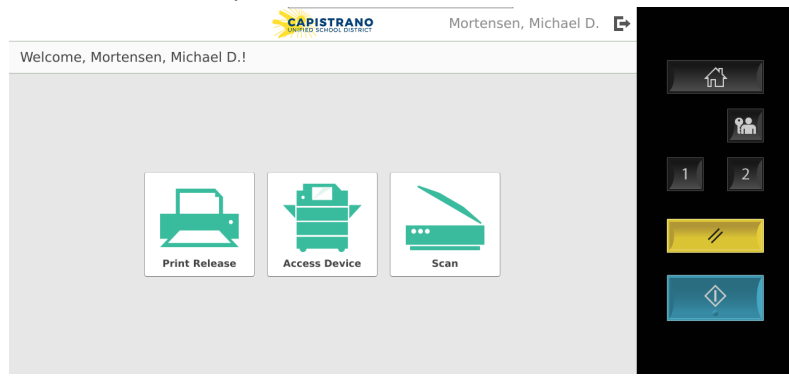

### **FOLLOW-ME PRINTING**

Follow-me printing allows you to send print jobs to any Toshiba Printer/Copier. Print jobs can be retrieved once logged into a Toshiba Printer/Copier.

1. Simply select the Follow-Me printer on your District computer to send a print Job to any Toshiba Printer/Copier.

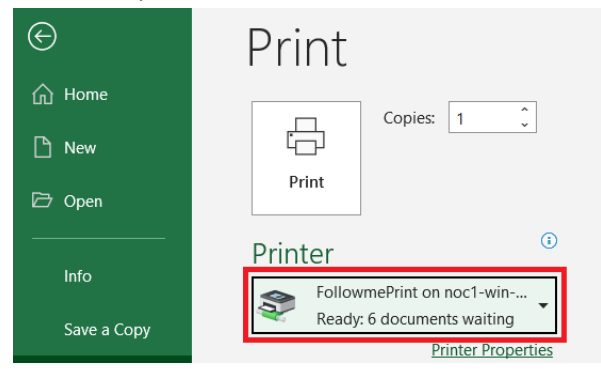

2. Login to any Tohsiba Printer/Copier using your badge or entering your 5 digit employee ID. Select 'Print Release'.

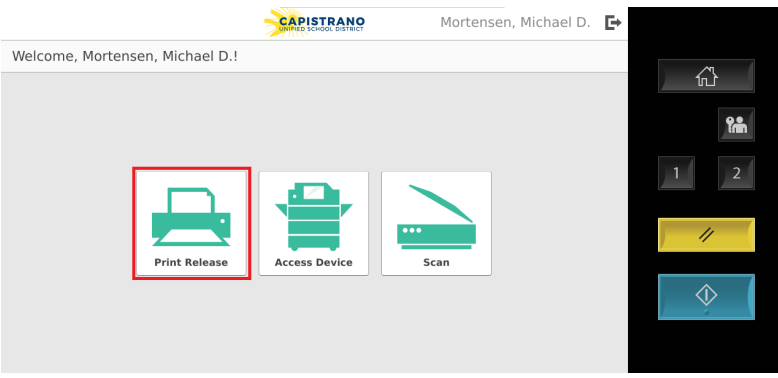

3. Select the document you would like to print and hit 'Print'.

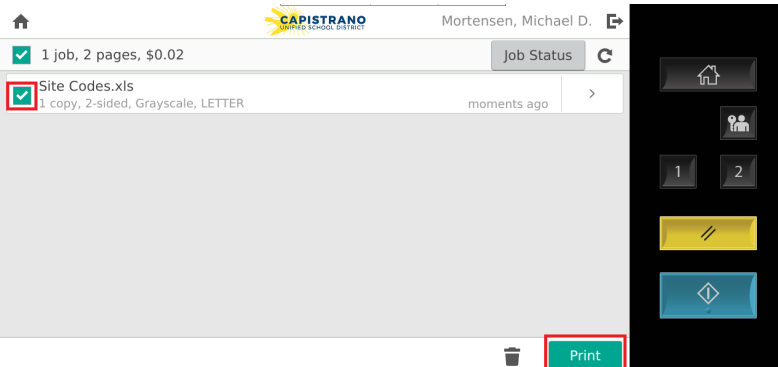

### **MANUALLY INSTALLING SPECIFIC PRINTERS**

**SENDING & RECEIVING FAX**